## **ÇANAKKALE ONSEKİZ MART ÜNİVERSİTESİ 2023 PROJE DÖNEMİ ERASMUS+ KA131 ÖĞRENCİ STAJ HAREKETLİLİĞİ ÇEVRİMİÇİ BAŞVURU KILAVUZU (BAŞVURU TARİHLERİ 8 MART 2024 – 22 MART 2024)**

[https://turnaportal.ua.gov.tr](https://turnaportal.ua.gov.tr/) adresi üzerinden başvuru sistemine giriş yapabilirsiniz. Kişisel e-Devlet bilgileriniz ile **"e-Devlet ile Giriş Yap"** seçeneğini kullanarak giriş yapınız.

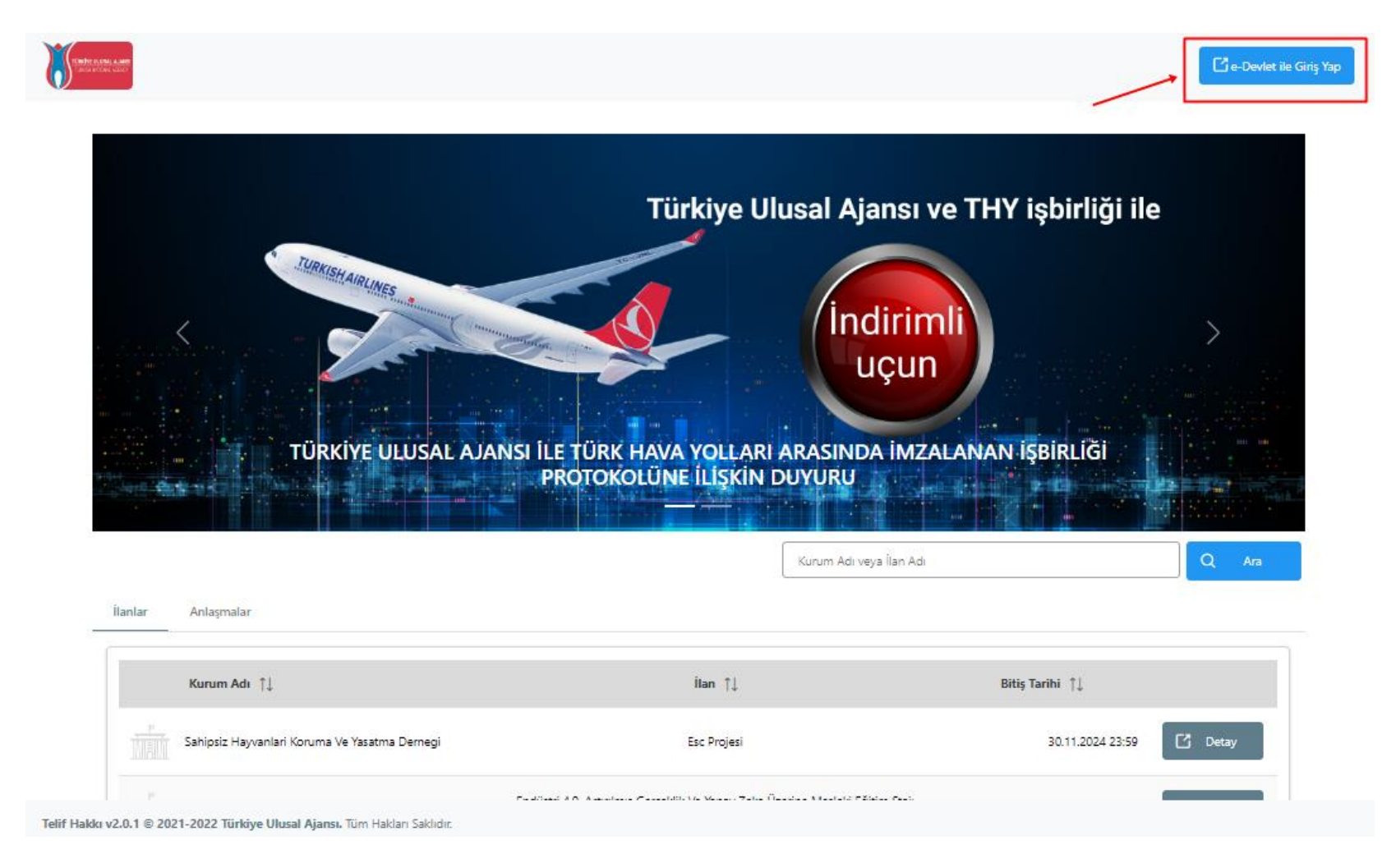

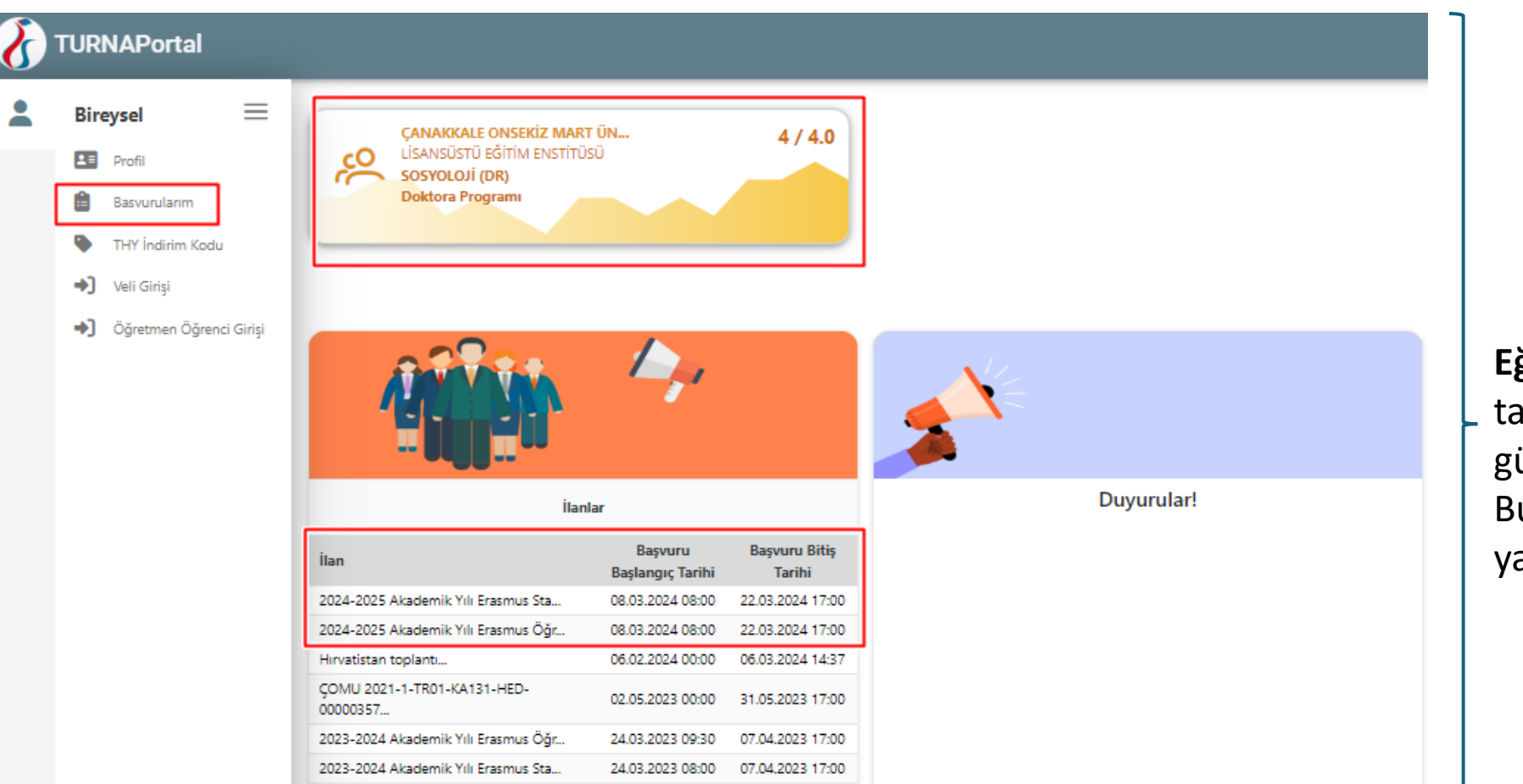

**Eğitim Bilgileriniz** YÖK veri tabanından eşzamanlı güncellenmektedir. Burada bir değişiklik yapmanıza gerek yoktur.

Portala giriş yapıldıktan sonra bağlı olduğunuz program ve Genel Not Ortalamanızı sol üst köşede görüntüleyebilirsiniz. Burada genel not ortalamanızın ÇOMÜ'de transkriptinizde yer alan genel not ortalamasıyla aynı olmayabilir. Bu nedenle **başvuru sistemine mutlaka güncel ÇOMÜ transkriptinizi yüklemelisiniz.**

*(Genel not ortalamanız sistemle aynı olsa dahi güncel ÇOMÜ transkriptinizi sisteme yüklemelisiniz.)*

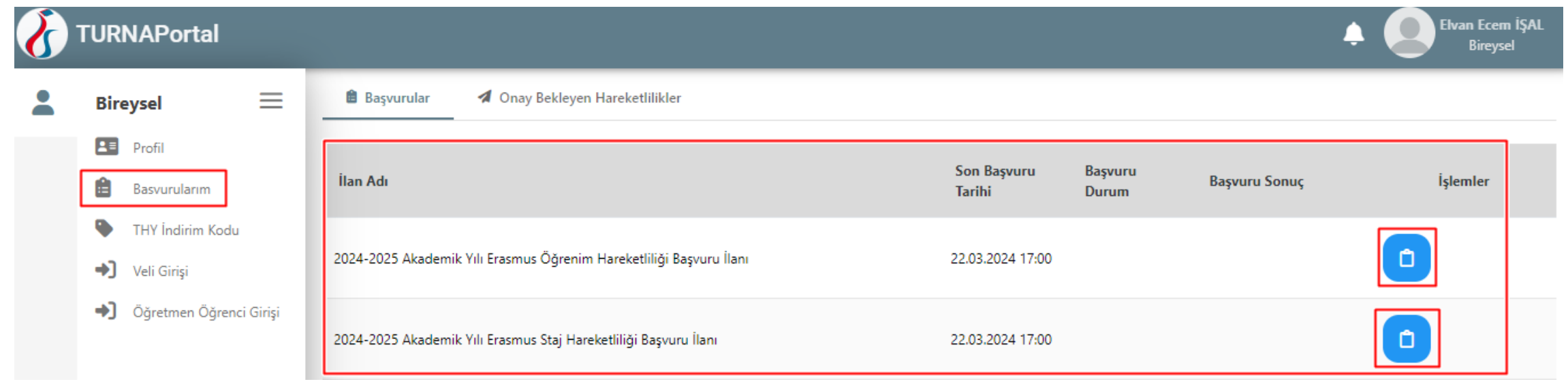

Sol sekmede yer alan menü üzerinden Başvurularım butonuna tıklayınız.

Açılan sayfada ilgili ilan için "Başvuru Yap" butonuna tıklayınız.

**Başvurular 22 Mart saat 17.00'a kadar açık kalacaktır.**

Başvuru son saatine kadar başvurular güncellenebilir, mevcut başvuru iptal edildikten sonra yeni başvuru oluşturabilirsiniz.

Başvuru sistemindeki sorunları ofisimiz çözememekte ve yaşanılan sorunları Ulusal Ajans'taki yetkilere iletmektedir. Bu nedenle başvurunuzu son gün ve son saate bırakmamanızı tavsiye etmekteyiz.

**Öğrenim hareketliliğine** başvuru yapacaksanız Öğrenim Hareketliliği Başvuru İlanına; **staj hareketliliğine**  başvuru yapacaksanız Staj Hareketliliği Başvuru İlanına tıklayınız.

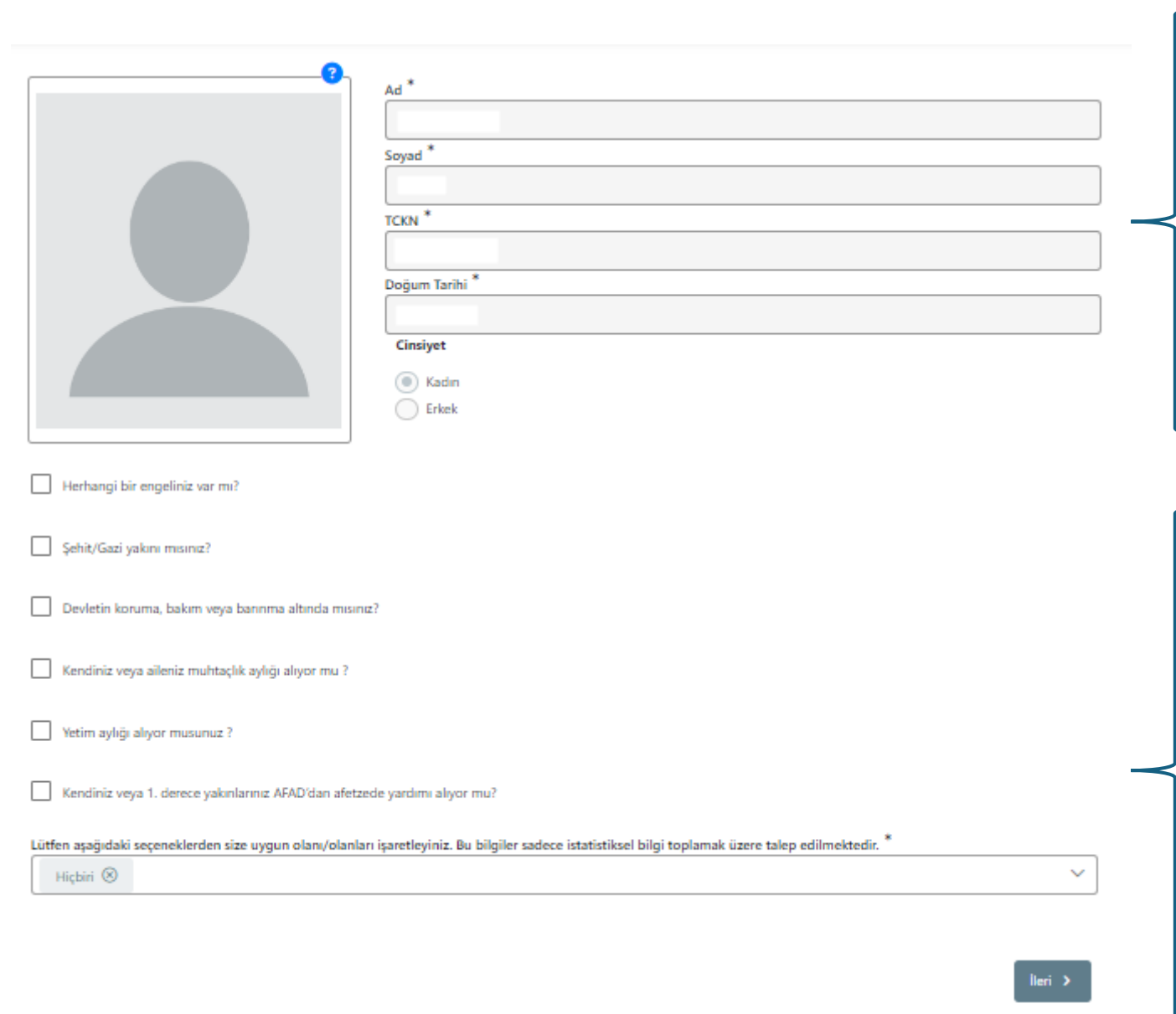

E-Devlet bilgileriniz ile giriş yaptıktan sonra bu alanda yer alan kişisel bilgileriniz otomatik olarak e-Devlet veri sisteminden çekilecektir. **Dolayısıyla bu kısımlarda bir güncelleme yapma imkanınız bulunmamaktadır.** 

Burada yer alan seçeneklerden herhangi biri ya da daha fazlasının sizin durumunuza uyması halinde lütfen ilgili kutucuğu işaretleyiniz. **İşaretleme yapıldıktan sonra belge yükleme alanı açılacaktır.** 

**Erasmus+ başvurunuza ait puanlamayı ve ilave hibe desteği talebinizi etkileyecek ilgili belgelerin başvuru tarihleri içerisinde sisteme yüklenmiş olması zorunludur.**

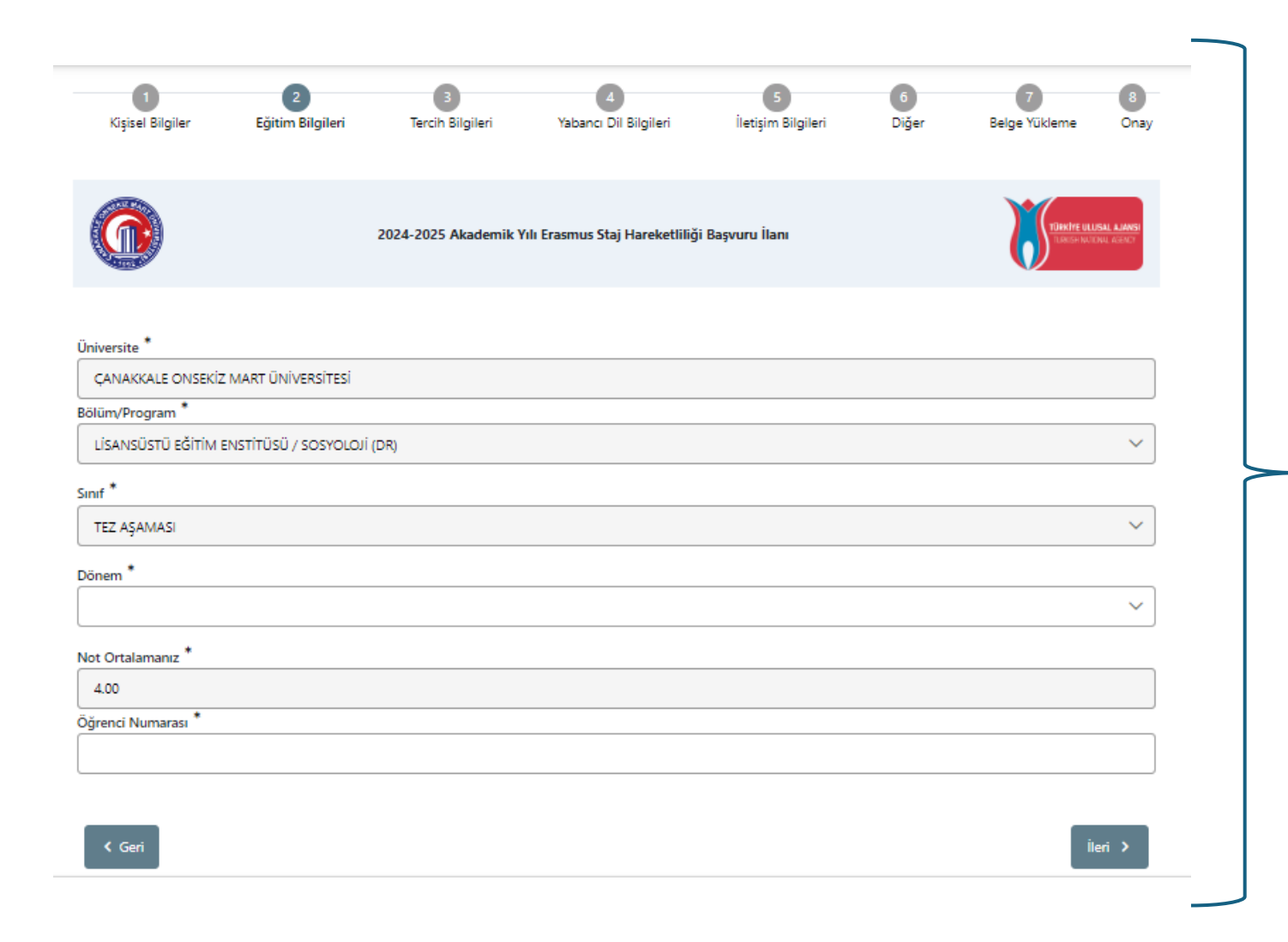

**Eğitim Bilgileri** ekranında güncel eğitim bilgileriniz otomatik olarak görüntülenecektir.

## **Öğrenci Numaranızı doğru yazdığınızdan emin olunuz.**

Hangi dönemde okumakta iseniz dönem bilginizi o şekilde yazınız.

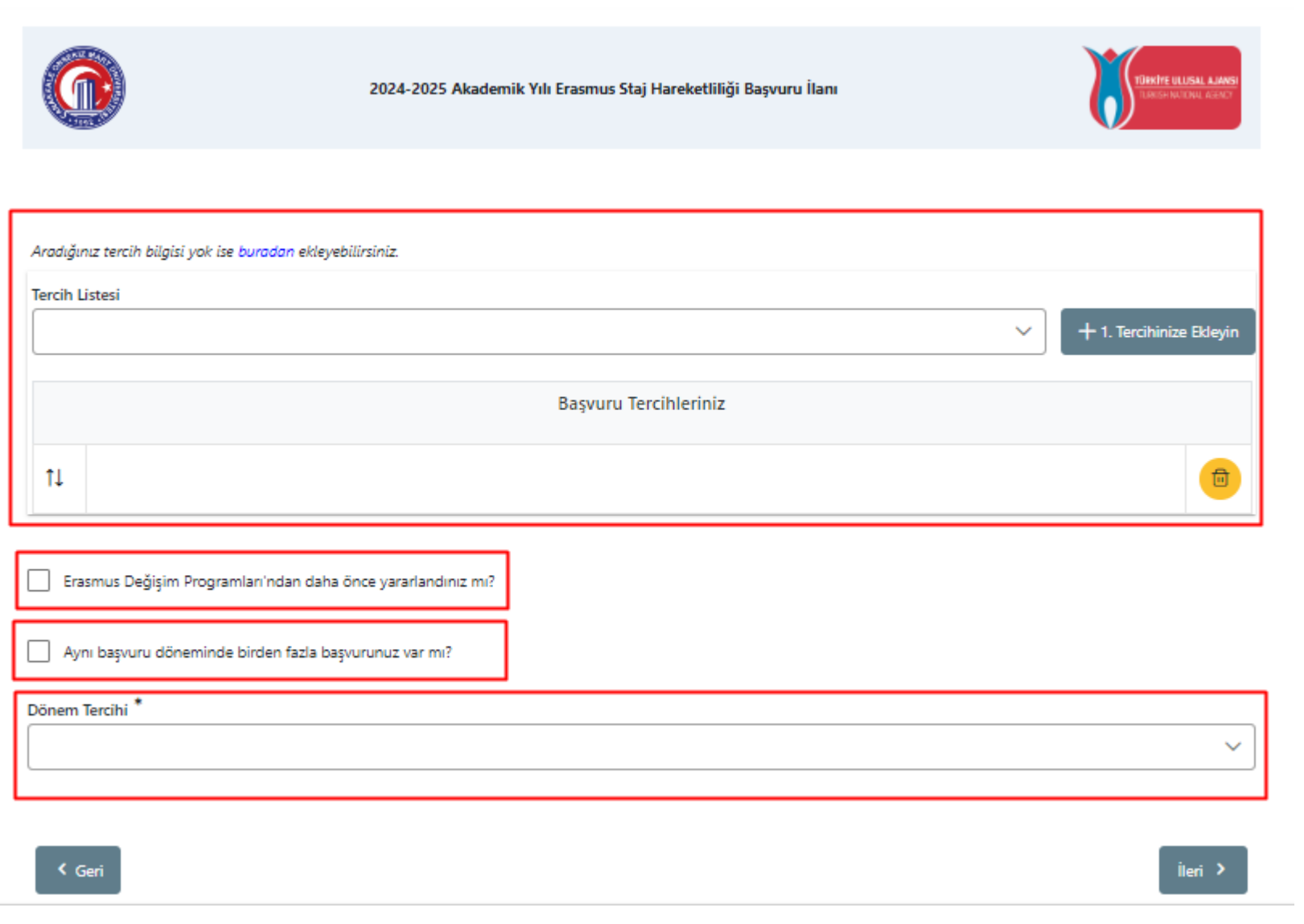

Staj hareketliliği gerçekleştireceğiniz **kurum Tercih Listesi** içinde yer alıyorsa seçip tercihinize ekleyiniz. Tercih bilgisi yok ise **«buradan»** ekleyiniz kısmında ekleme yapabilirsiniz.

Mevcut okumakta olduğunuz Eğitim Seviyesinde (Lisans, Yüksek Lisans ya da Doktora) daha önce Erasmus+ Öğrenim ya da Staj hareketliliği türlerinden faydalandıysanız lütfen bu kısmı işaretleyiniz. **Yanlış/eksik beyanda bulunmayınız.** 

Aynı başvuru döneminde açık olan Staj Hareketliliği çağrısına da başvurduysanız ya da başvurmayı planlıyorsanız bu kısmı onaylayınız ve Belge Yükleme alanında yer alan **"Öncelik Dilekçesi"**nin yükleyiniz.

Staj hareketliliğinde dönem tercihini hareketlilik gerçekleştirmek istediğiniz ve staj kabul mektubunuzda yer alan hareketlilik tarihlerini gözeterek işaretleyebilirsiniz.

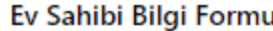

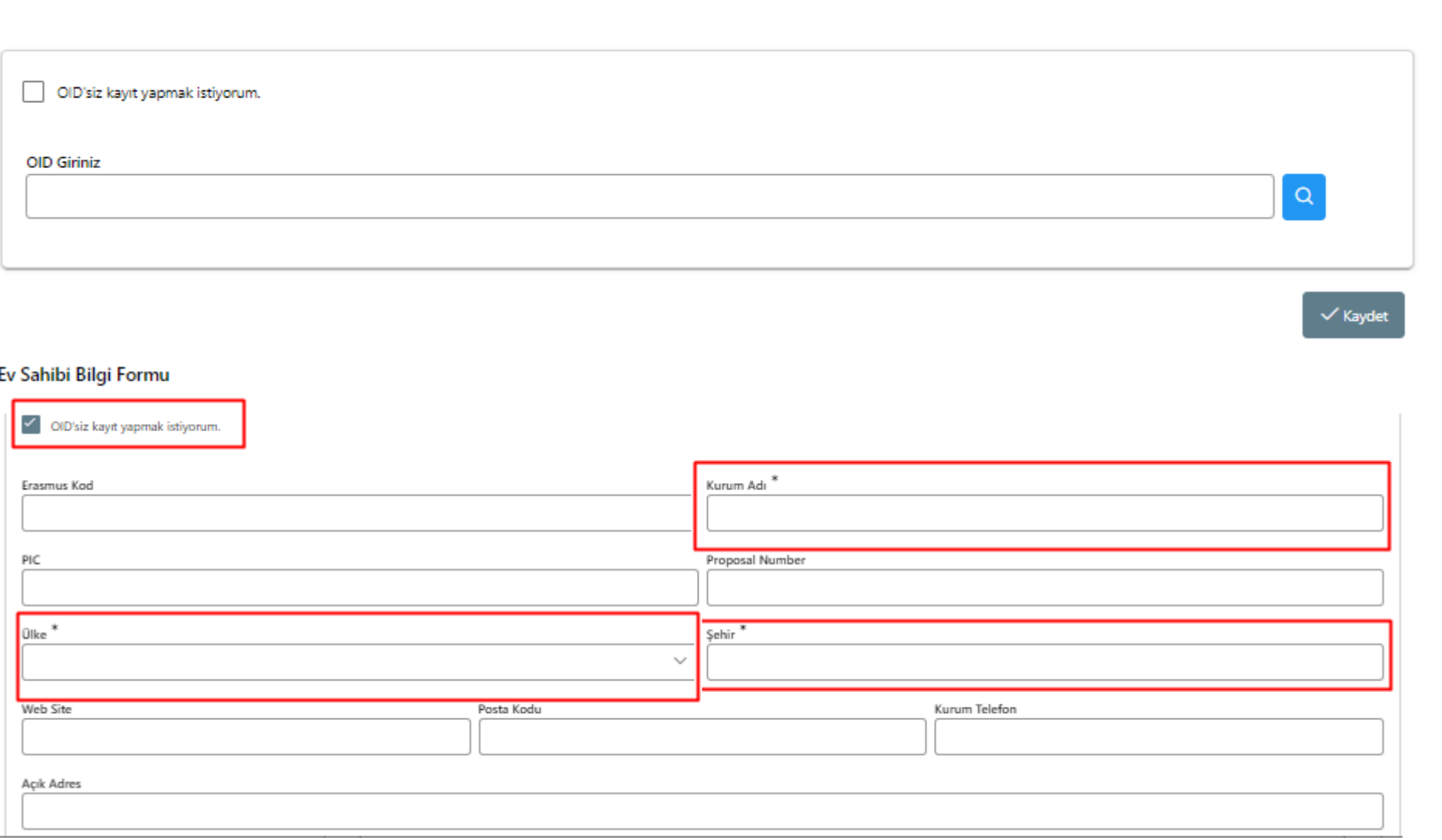

numarasını biliyorsanız numarayı girip ekleme yapabilirsiniz. OID'siz kayıt yapmak istiyorsanız da Sadece zorunlu tutulan **«Kurum adı, ülke ve şehri»**  yazmanız yeterlidir. Bilgileri girdikten sonra kaydet demeyi unutmayınız.

Kurumun OID

 $\bar{\mathsf{x}}$ 

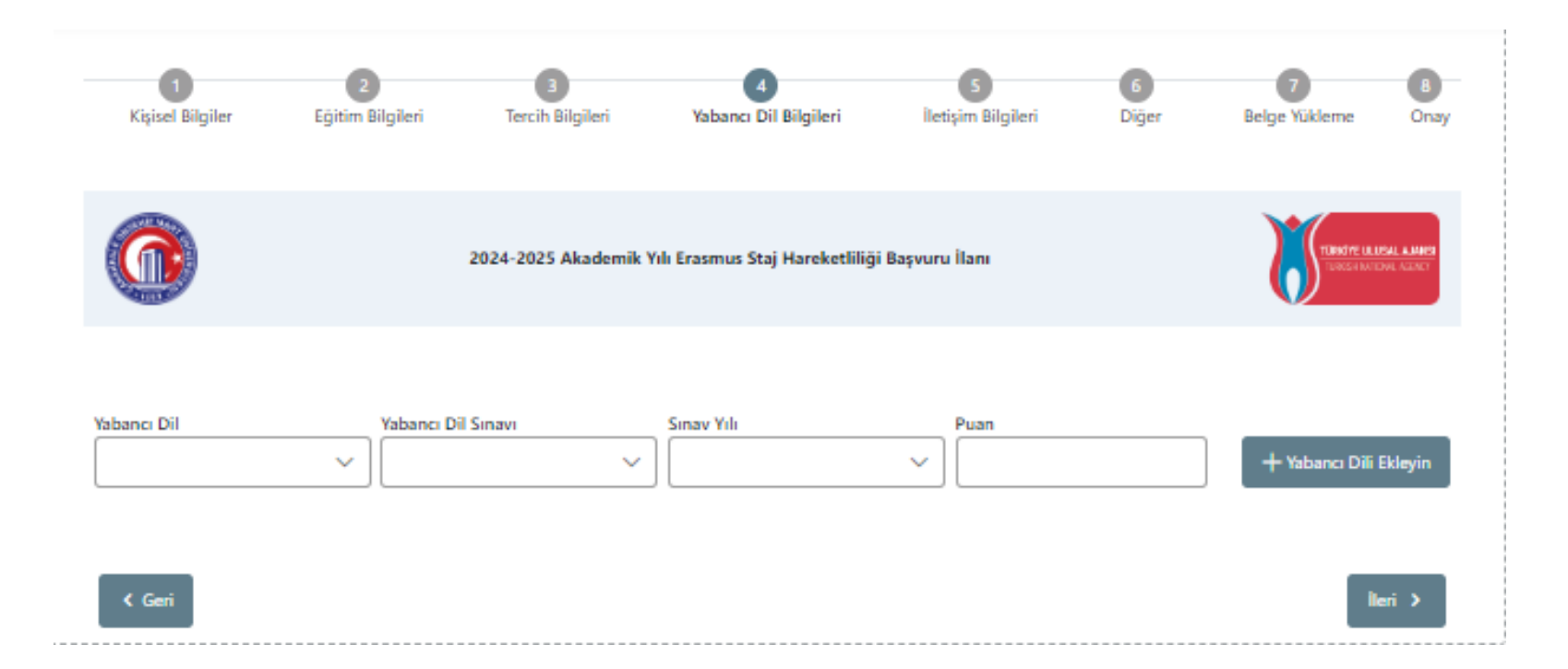

Kabul edilen yabancı dil sınavları Erasmus Yabancı Dil Sınavı; YDS,e-YDS, YÖKDİL ve TOEFL'dir.

Erasmus Yabancı Dil Sınavınızı kullanacaksanız **«Üniversite Kendi Sınavı»**nı seçmeli ve puanınızı girmelisiniz. Herhangi bir sonuç belgesi yüklemenize gerek yoktur ancak sistem belge yüklemeyi zorunlu tuttuğu için boş bir pdf dosyasını sisteme yüklemelisiniz.

YDS puanınızı ise sistem otomatik olarak ÖSYM sisteminden çekmektedir. YÖKDİL ya da TOEFL sonucunuzu girecekseniz de mutlaka puanınızı girmeli ve kare kodlu sonuç belgesini sisteme yüklemelisiniz.

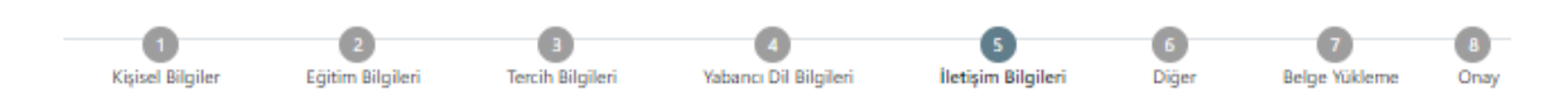

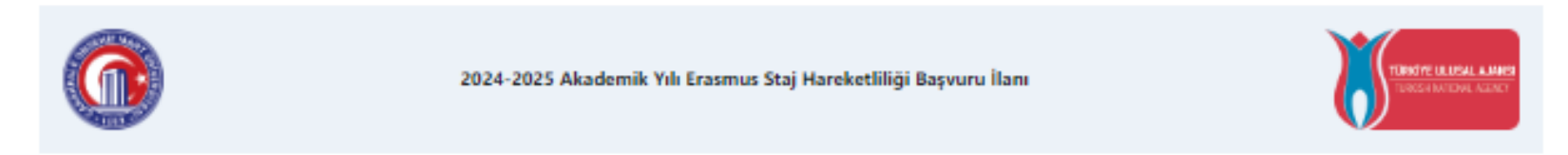

## Cep Telefonunuz

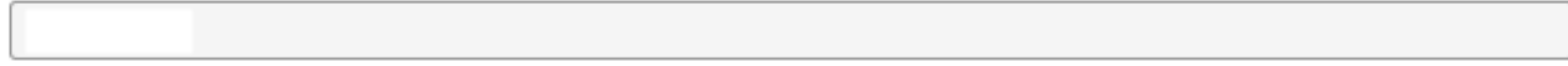

## Mail Adresiniz<sup>8</sup>

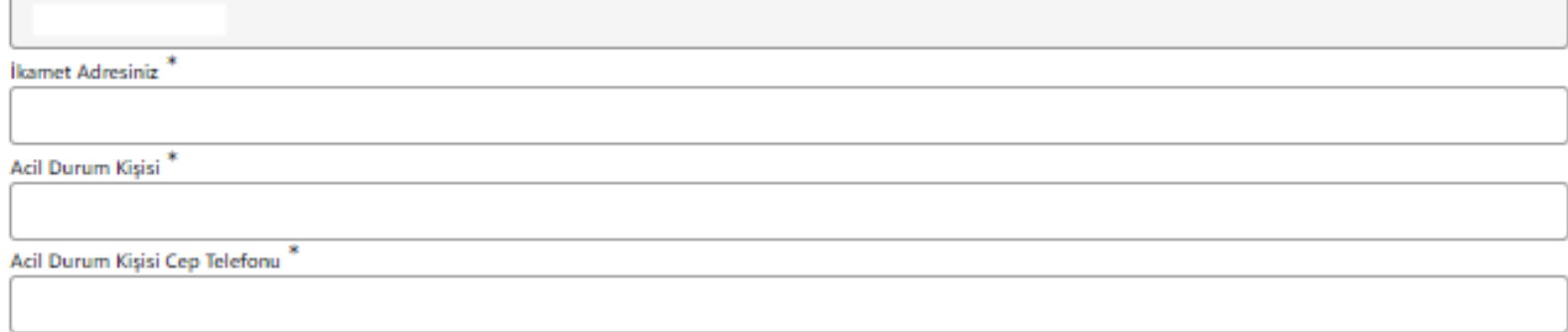

< Geri lleri >

İletişim bilgilerinizi doğru ve eksiksiz şekilde giriniz. Başvurunuz ve sonrasındaki süreçte ilgili formda yer alan bilgiler kullanılacaktır.

**Kisisel Bilgiler** Eğitim Bilgiler **Tercih Bilgileri** Yabancı Dil Bilgileri lletisim Bilgiler Diğer Belge Yükleme Onay 2024-2025 Akademik Yılı Erasmus Staj Hareketliliği Başvuru İlanı  $2$  Yükle X Pasaport  $2$  Yükle X Kabul Belgesi 1 Yükle X Transkript  $2$  Yükle X Türkiye Bursları (YTB) burslusu iseniz hareketlilikten yararlandığınız dönemde YTB bursunuzun kesileceğini bildiğinizi ve bunu kabul etti dair dilekce **1** Yükle X Öncelik Dilekcesi < Geri lleri >

**Üniversitemizde YTB burslusu olarak öğrenim gören öğrencilerin** Erasmus+ Hareketliliği programına başvurmaları halinde bu öğrencilerin başvuruları alınacak; hareketlilikten yararlanmaya hak kazanmaları halinde ilgili öğrenciler YTB burslarının kesileceğini bildiklerine ve bunu kabul ettiklerine dair dilekçelerini başvuru sistemine yüklemeleri gerekecektir.

**"Pasaport"** kısmına sadece çifte vatandaşlığınız bulunuyorsa vatandaşı olduğunuz diğer ülkeye ait pasaportunuzun taranmış halini ekleyiniz. **Çifte vatandaşlığınız yoksa pasaportunuzun taranmış halini sisteme yüklemenize gerek yoktur.**

Staj yapacağınız kurumdan almanız gereken imzalı ve mühürlü **kabul belgesini** sisteme yüklemeniz gerekmektedir.

ÜBYS'den alacağınız e-imzalı karekodlu Transkriptinizi sisteme yüklemelisiniz.

Aynı anda hem Staj Hareketliliği hem de Öğrenim hareketliliğine başvuran adayların **"Öncelik Dilekçesi"** yükleyerek hangi faaliyet türünü öncelikli olarak tercih ettiklerini belirtmeleri gerekir. **Önceliklendirilmeyen faaliyet** 

**türünde Erasmus başvuru puanından 10 puan düşülür.**

- **«Onay»** kısmında başvurunuzun tamamını görebileceksiniz. Başvurunuzu eksiksiz şekilde tamamladıktan sonra "Başvuruyu Tamamla" seçeneğini tıklayınız.
- Başvurunuzun durumunu **«Başvurularım»** sekmesinden kontrol edebilirsiniz.
- **Başvuru durumu «Tamamlanmış» olarak görünen başvurular, başarı ile gönderilmiştir.**
- Başvuru dönemi boyunca sisteme kaydetmiş olduğunuz e-posta adresinizi mutlaka kontrol ediniz. **Bu dönem boyunca tarafımızdan gönderilmiş tüm e-postalar resmi bildirimdir.**
- Başvuru yoğunluğu göz önünde tutularak başvuru sürecinde ortaya çıkabilecek soru veya sorunlar ile ilgili **erasmusogrenim@comu.edu.tr** eposta adresini kullanmanız önem arz etmektedir. **Sürecin sağlıklı bir şekilde sürdürülebilmesi için destek sadece e-posta yolu ile sağlanacaktır.**